# **GUÍA DE CAPTURA DE SOLICITUD**

### **ECOS NORD FRANCIA 2022**

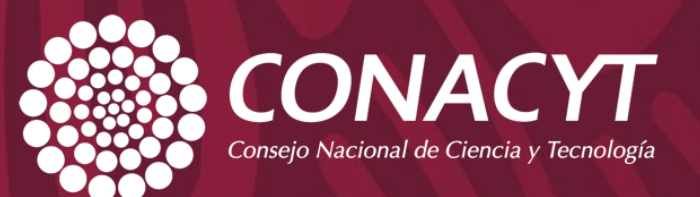

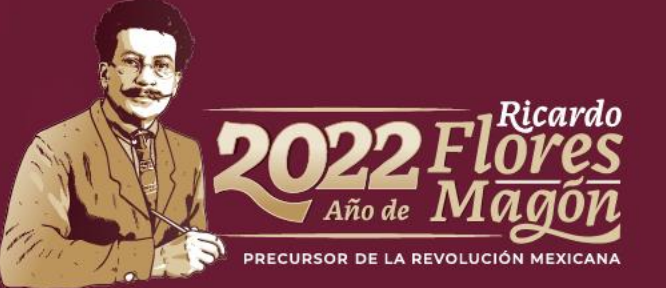

# **INFORMACIÓN**

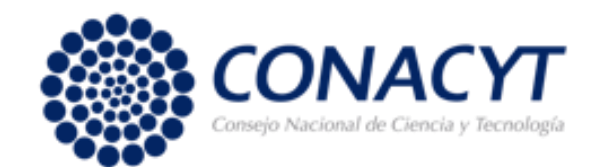

Los apoyos contemplados en esta Convocatoria deberán ser utilizados para llevar a cabo misiones de académicas o académicos y estancias de estudiantes de doctorado en el marco de los proyectos de investigación presentados, las cuales tendrán que ser previamente aprobadas de manera conjunta por el Comité Dictaminador mexicano y francés anualmente, a solicitud expresa de la Institución Beneficiaria, entendida como la o el "Beneficiario".

Para registrar la propuesta en el Sistema Informático de Administración de Proyectos (SIAP), conocido como PeopleSoft, las o los Responsables Técnico y Administrativo deberán actualizar sus datos en el sistema de Curriculum Vitae (CVU) del Conacyt, y la o el Representante Legal deberá actualizar sus datos ante el RENIECYT.

Las instituciones proponentes deberán tener preinscripción o inscripción vigente en el RENIECYT al momento de la presentación de la propuesta y mantenerlo vigente durante el tiempo que dure el proyecto.

La propuesta deberá ser presentada por el o la Responsable Técnico por lo que deberá contar con su clave de acceso al SIAP.

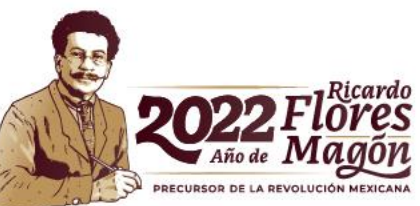

## **IMPORTANTE** Se le invita <sup>a</sup> leer detenidamente la Convocatoria, ya que

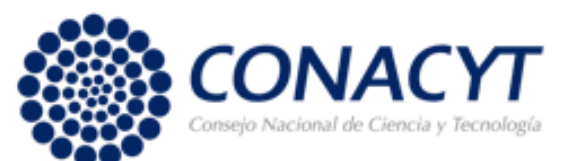

contienen información importante que deberá considerar para someter su propuesta. Asimismo, le recordamos los siguientes puntos mencionados en la convocatoria:

- ✓ Sólo se tomarán en cuenta las solicitudes enviadas y que hayan sido capturadas conforme a la Convocatoria.
- El sistema de captura de propuestas esta programada para que cierre automáticamente el día 14 de octubre de 2022, a las 23:59 horas del Centro de México.
- Con la finalidad de evitar problemas de saturación del Sistema, mismos que podrían impedir la entrada a tiempo de la propuesta, es altamente recomendable que se envíen las propuestas finalizadas un par de días antes de la fecha de cierre.

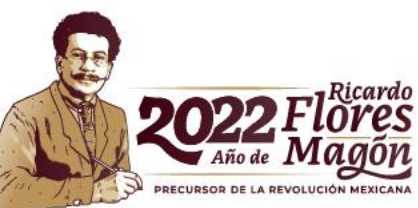

## **Requisitos para usar el sistema de Fondos CONACYT**

✓ PC Windows 98 (mínimo).

✓ Navegador de Web recomendado: Mozilla FireFox o Microsof Edge

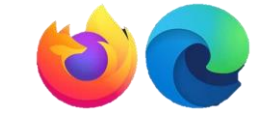

Puede acceder a la siguiente liga: https://people.conacyt.mx/generador-view[angular/index.html?application=FONDOS#/login](https://people.conacyt.mx/generador-view-angular/index.html?application=FONDOS#/login)

O bien, puede ingresar desde la página principal de Conacyt siguiendo la siguiente ruta: Servicios en Línea, Fondos Institucionales, Acceso al sistema

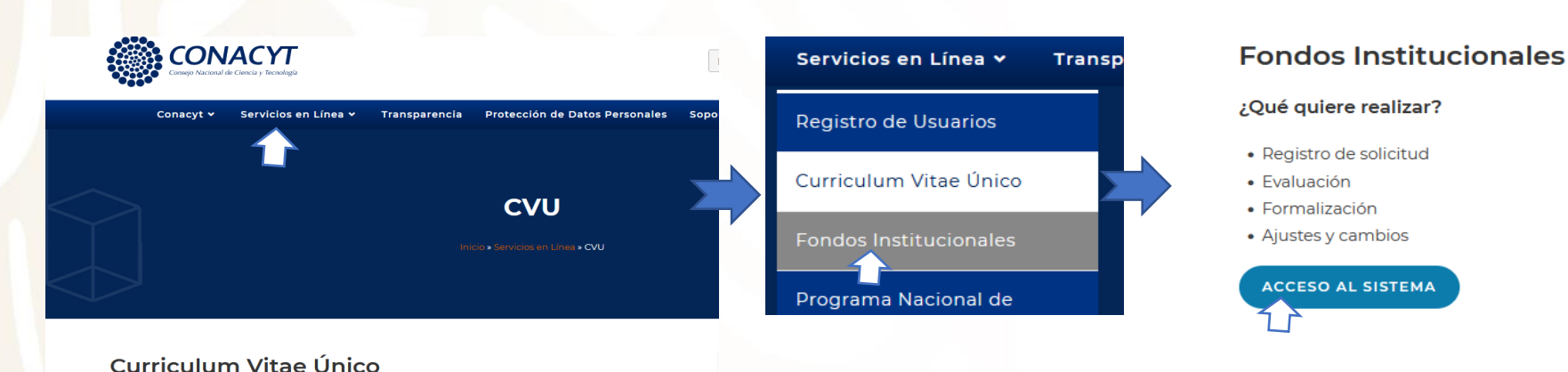

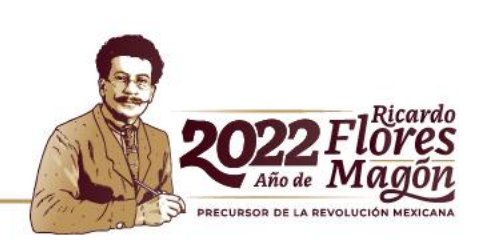

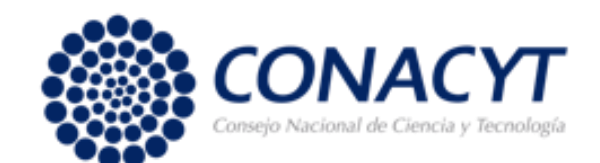

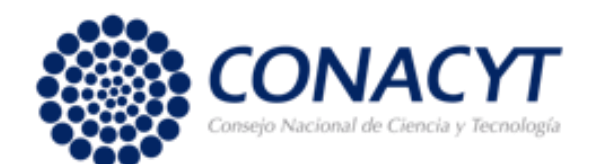

## **Ingresar al sistema**

Para ingresar al sistema recuerde que el Responsable Técnico es quien deberá capturar la solicitud, por lo que es necesario que ingrese su USUARIO y CONTRASEÑA.

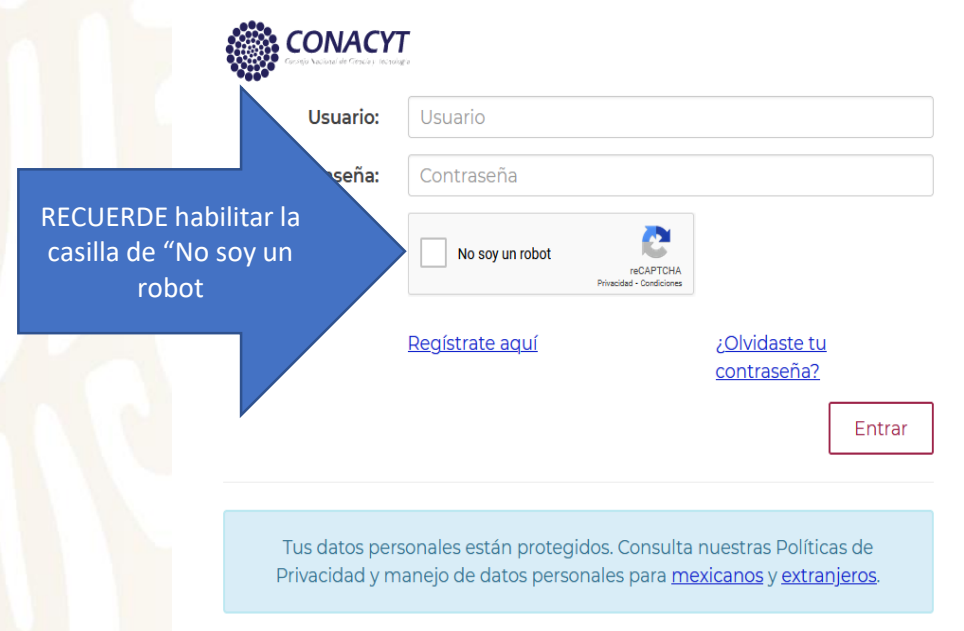

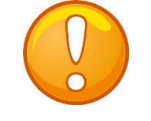

Nota: En caso de NO recordar su contraseña, puede reestablecerla al dar clic en "¿Olvidaste tu contraseña?" y seguir el proceso ahí indicado.

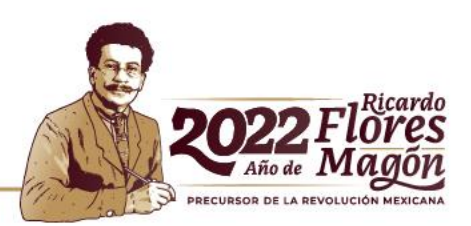

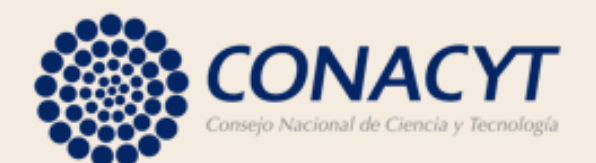

# **Captura y envío de la solicitud**

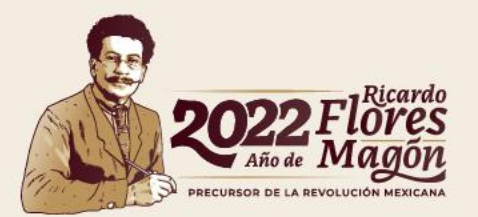

## **Capturar la solicitud**

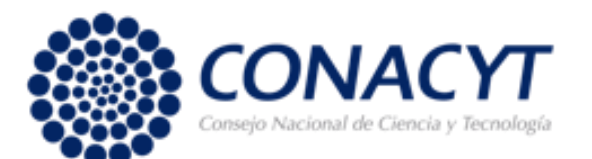

**Para capturar la solicitud es importante seguir la siguiente ruta dentro del MENU que aparece de su lado izquierdo:**

- **1. Sistemas de Fondos Proponente**
- **2. Solicitud**
- **3. Captura de solicitud**

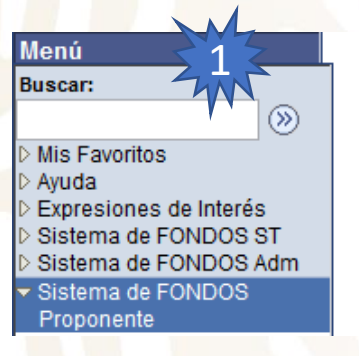

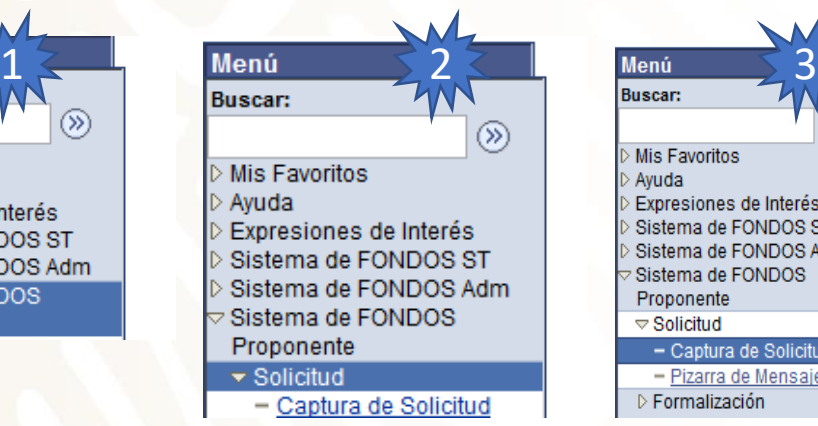

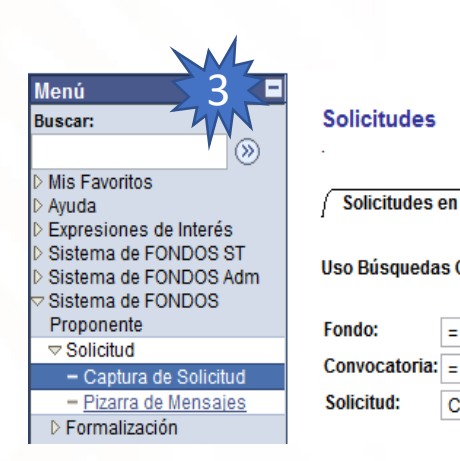

**Nota:** El Sistema le despliega la pestaña de *Solicitudes en Proceso*. Para añadir una nueva solicitud elija la pestaña *Nuevas Solicitudes* y aparecerá la siguiente pantalla.

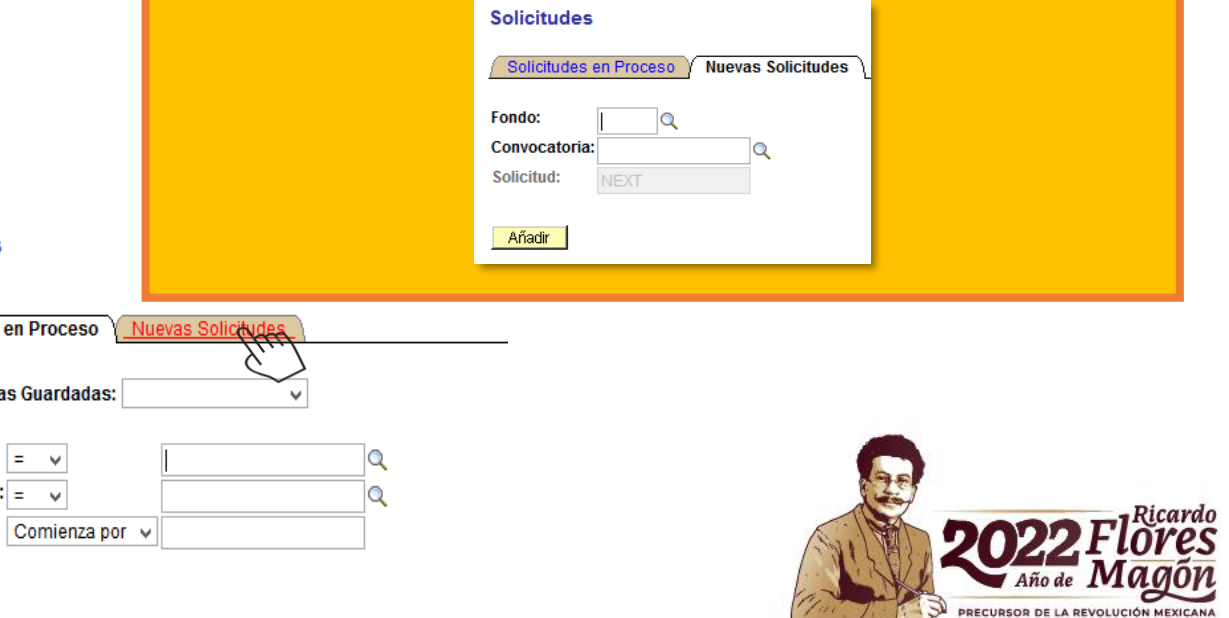

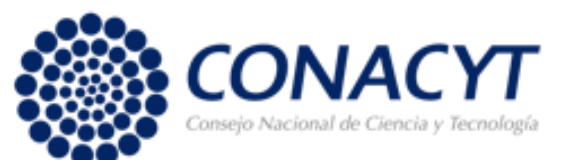

#### Para comenzar con la captura de la solicitud es necesario que tenga a la mano el FONDO y la CONVOCATORIA.

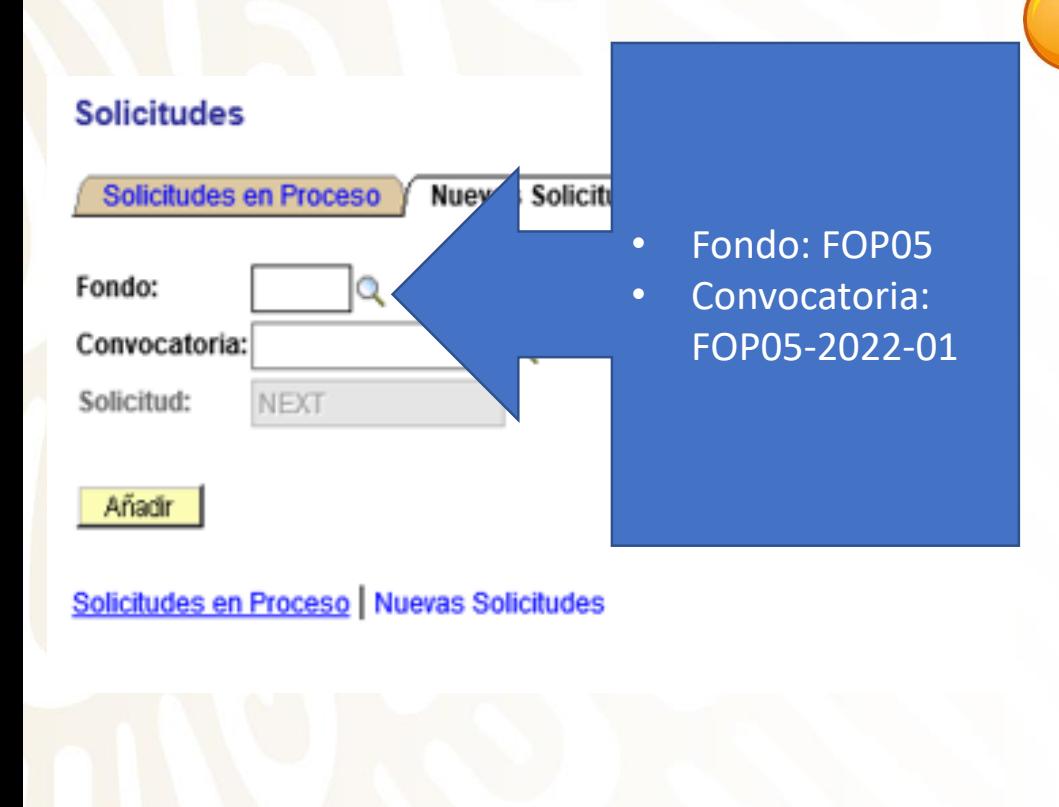

**Nota:**

RECUERDE ingrese el FONDO (FOP05), después dé clic en la imagen de la lupita Q y aparecerá la siguiente pantalla:

Seleccione el nombre del Fondo que aparece en letras azules, y lo regresará a la ventana anterior para posteriormente ingresar la convocatoria. Para esto, dé clic directamente en la imagen de la lupita **Q**, seleccione la convocatoria que aparece en letras azules (FOP05-2022-01 ECOS NORD 22) y aparecerá la siguiente pantalla:

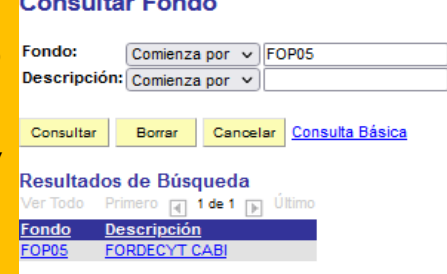

**Contract Annual Property** 

**Consultar Convocatoria** 

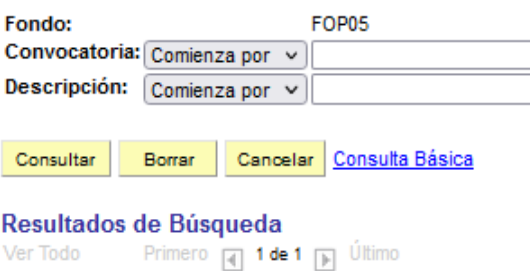

Convocatoria Descripción FOP05-2022-01 ECOS NORD 2022

### **CAPTURA DE SOLICITUD**

• El sistema le dará acceso al formato para la captura de su solicitud en este apartado le solicitará elegir la modalidad, por lo que sólo tendrá que elegir la siguiente opción:

I. Proyectos de investigación científica.

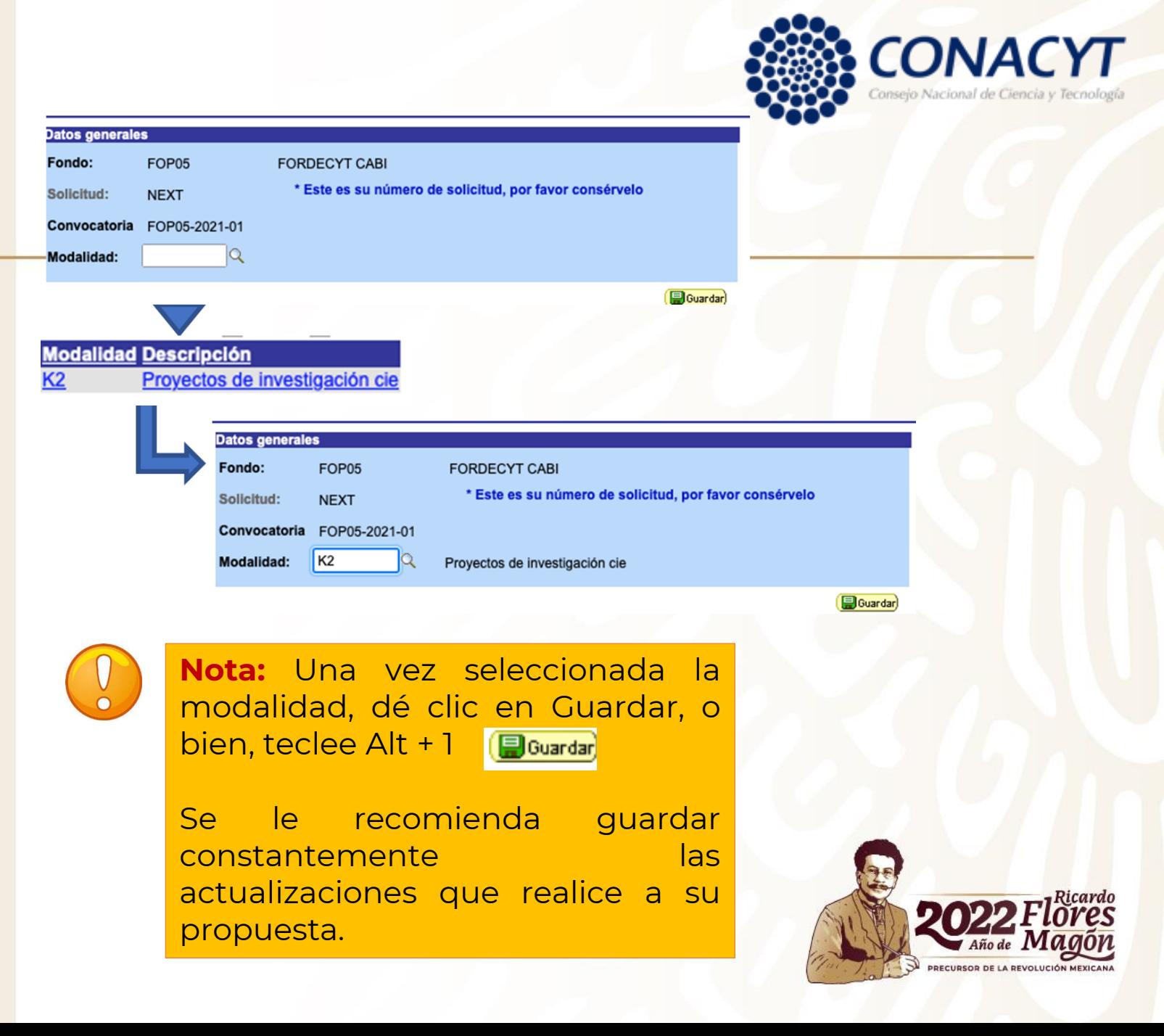

En la misma pantalla de Solicitud en la parte inferior, se encuentra el

apartado "Titulo de la solicitud".

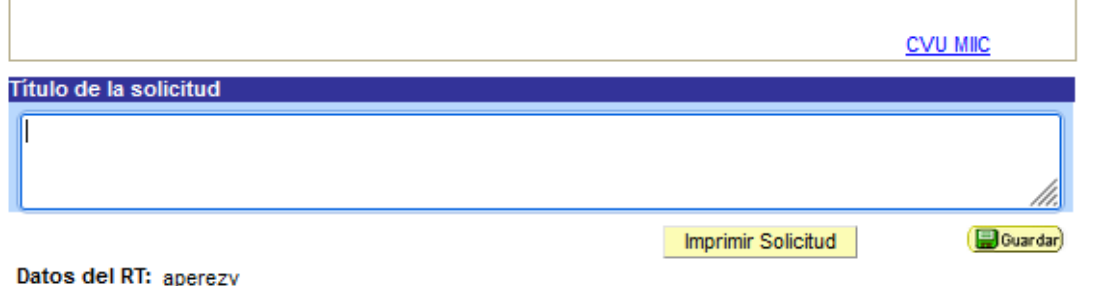

Una vez que dé clic en GUARDAR el sistema le proporciona el número de solicitud con el que quedará registrada su solicitud, por lo cual se le recomienda recordar y anotar este número.

**Nota:** Guarde constantemente su información, después de 20 minutos de inactividad el sistema cierra en automático, por lo que la información que no ha sido guardada no puede ser recuperada.

**Recuerde que la solicitud debe ser capturada en ESPAÑOL**

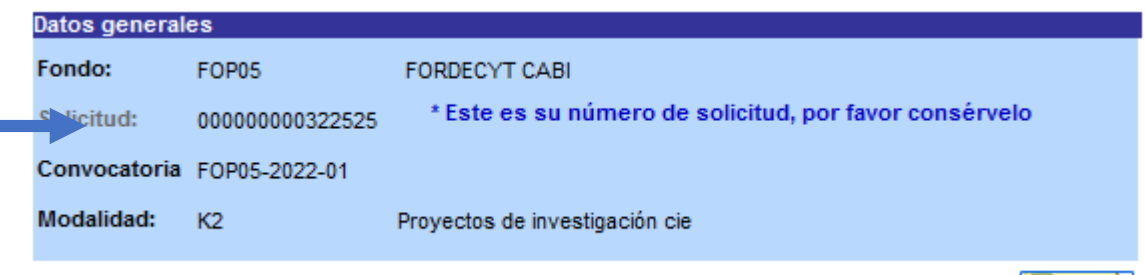

Guardar)

Y a su vez, obtenido el número de proyecto, el sistema desplegara tanto arriba como abajo, las pestañas de todas las pantallas que deberá capturar.

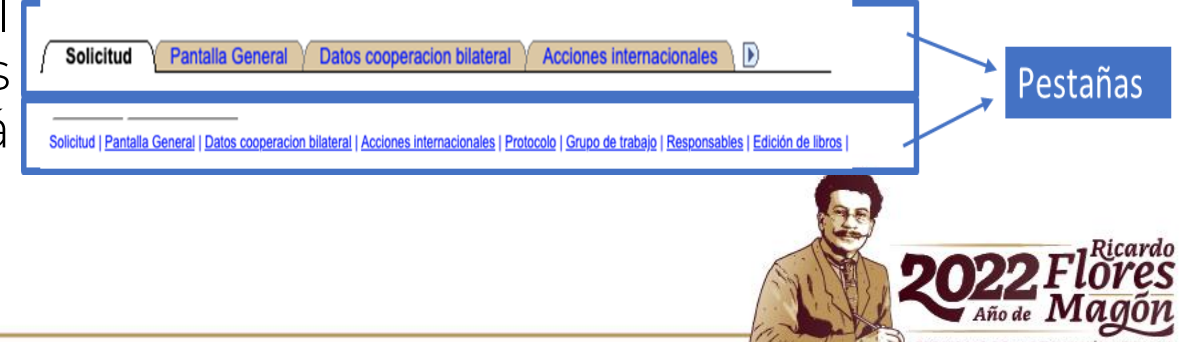

# **Pantalla General**

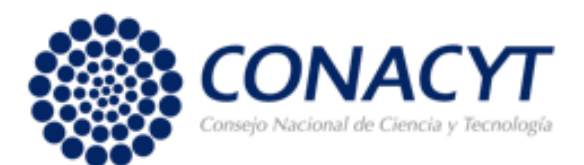

PRECURSOR DE LA REVOLUCIÓN MEXI

#### **(pestaña)** Deberá capturar la información que se le solicite en cada campo.

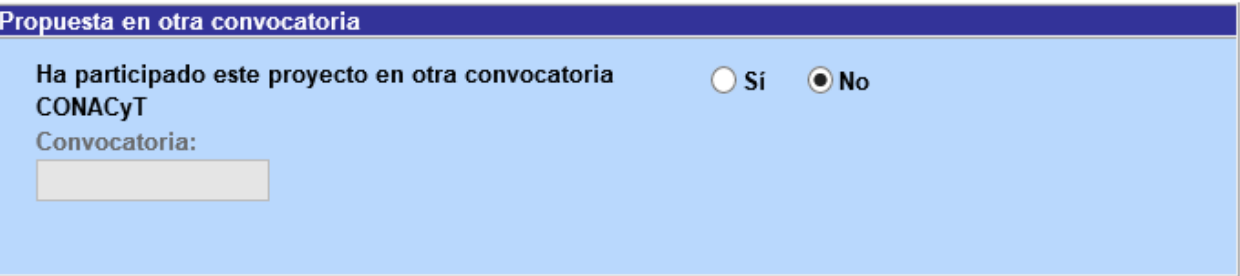

En el Número RENIECyT teclee el número vigente de su institución y de clic en la figura de la lupa.

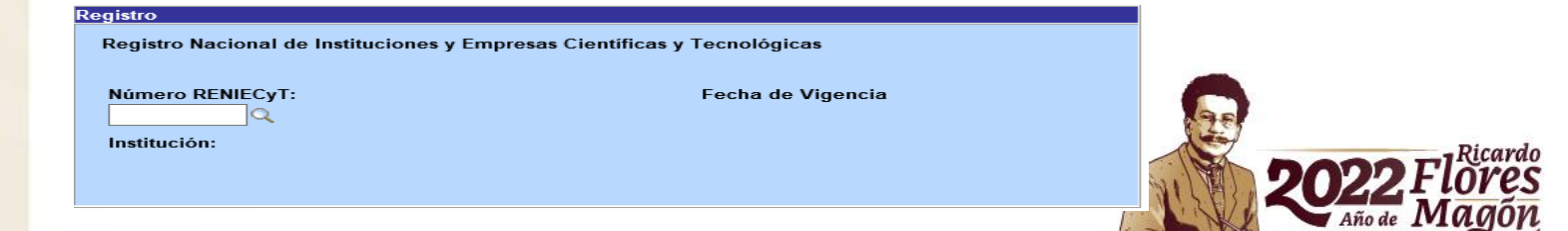

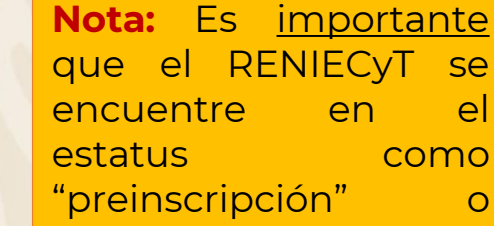

"Inscripción".

#### Dentro del campo "Demandas", deberá elegir <u>una</u> de las siguientes 8 opciones, las cuales son las áreas del conocimiento que aparecen en la Convocatoria:

- Salud y acciones contra las enfermedades emergentes: prevención, diagnóstico y tratamiento;
- 2. Estrategias contra el cambio climático y preservación de la biodiversidad;
- 3. Administración de recursos naturales, soberanía alimentaria y del agua, diversidad biocultural, agroecología y producción de alimentos con respeto del medio ambiente;
- 4. Energías renovables, acciones contra agentes tóxicos y procesos contaminantes, restauración de los ecosistemas;
- 5. Riesgos sísmicos, ecosistemas marinos y costeros, oceanografía, ciencias de la tierra y del universo;
- 6. Modelización, Tecnologías de la información y de la comunicación, inteligencia artificial, big data, nanotecnologías;
- 7. Gobernabilidad, acciones contra las violencias y las desigualdades, viviendas y ciudades sostenibles, educación; y
- 8. Cultura y memoria colectiva, patrimonio, migraciones, diversidad, derecho y justicia social.

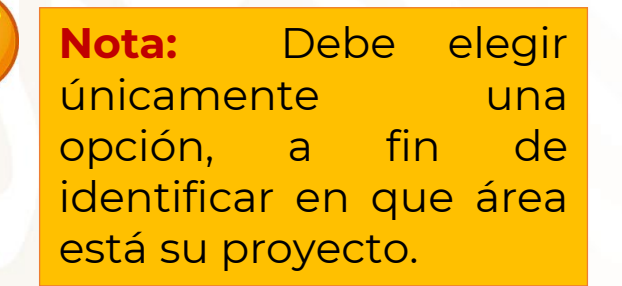

La forma en que aparecen estas "Demandas ", se muestra a continuación

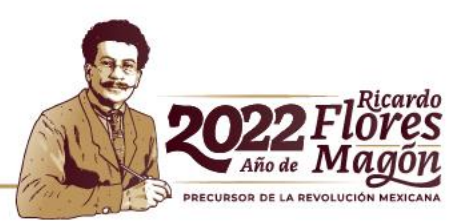

#### Demandas (Seleccione las demandas a las que aplique su solicitud)

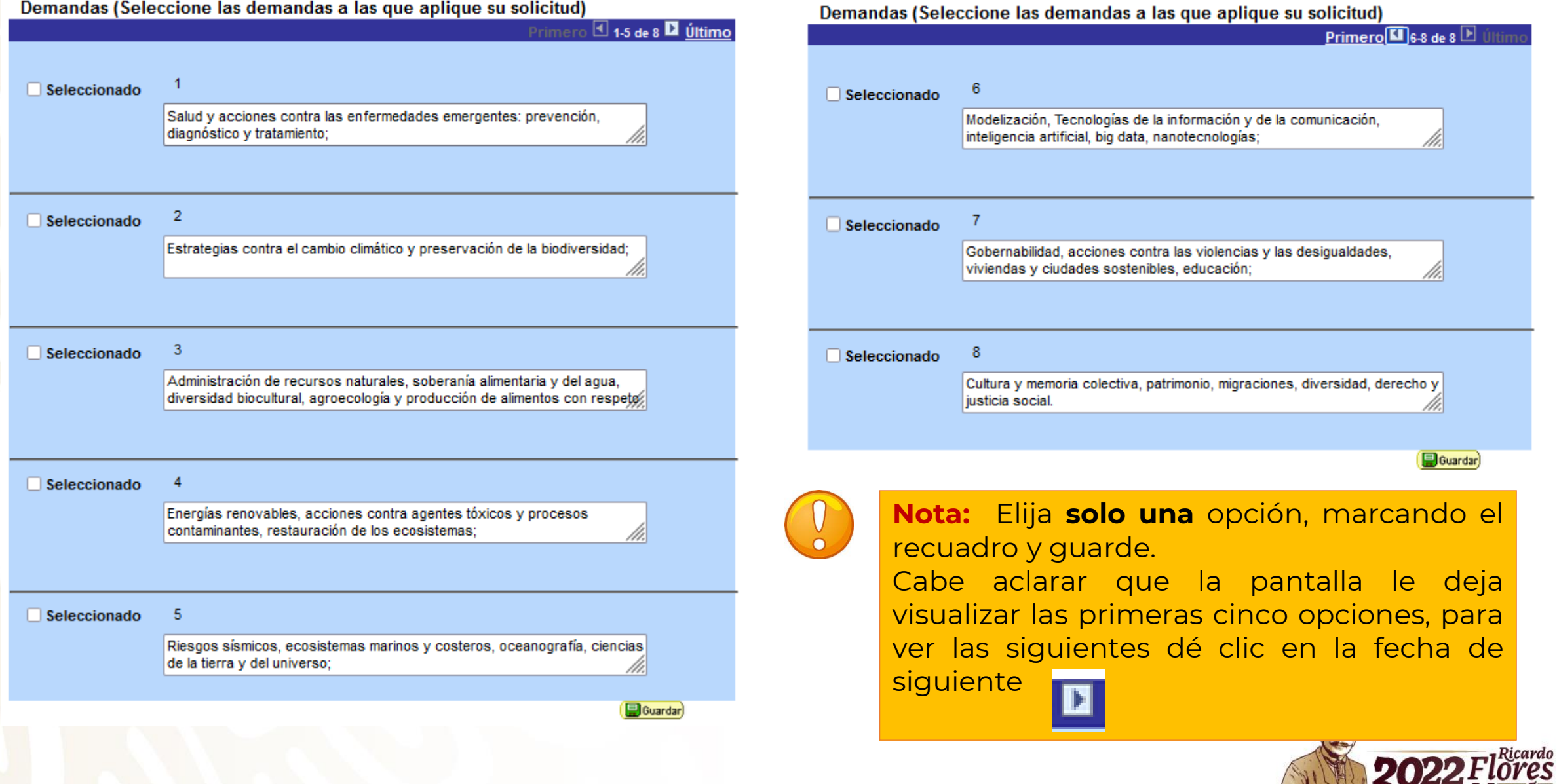

 $\blacksquare$  Año de  $\blacksquare$ PRECURSOR DE LA REVOLUCIÓN MEXICANA Para el campo "Periodo de ejecución en meses", considere que la fecha límite de "Vigencia del proyecto" es el 30 de noviembre del año de la ultima etapa del Proyecto. Este mismo número de meses deberá ser capturado en el Cronograma y Desglose Financiero.

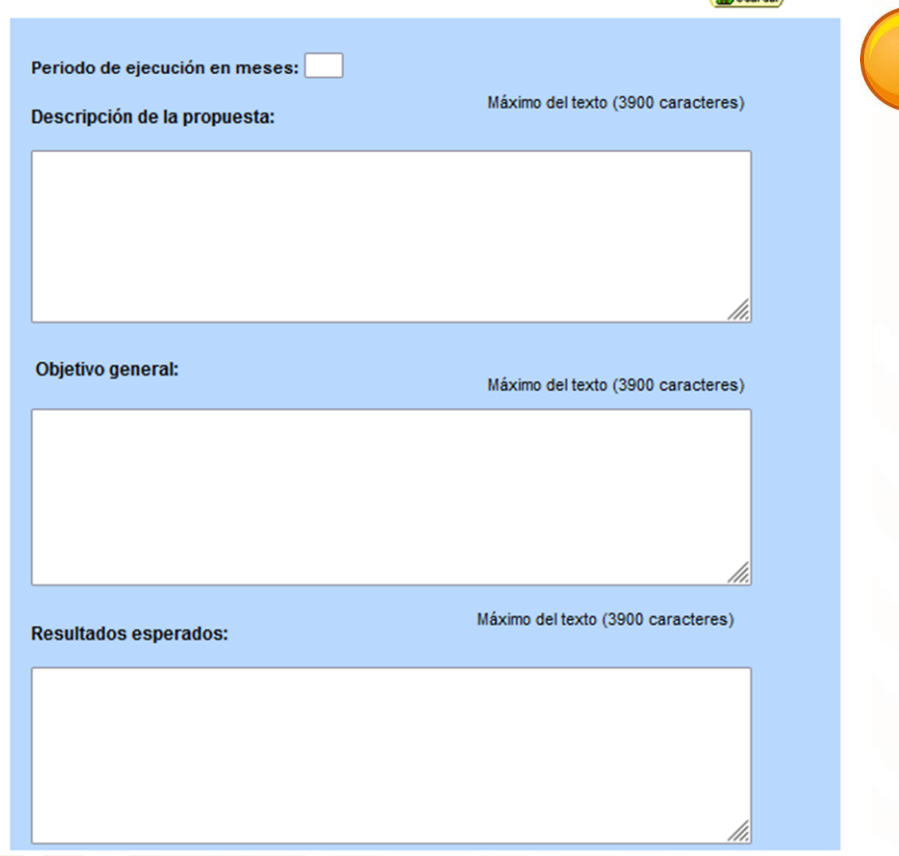

#### **Nota:** Número máximo de caracteres 3900 incluidos espacios.

En **"Descripción de la propuesta"**, capture los aspectos generales de la propuesta y de información relacionada con la colaboración con instituciones académicas o de investigación en Francia y los antecedentes del proyecto.

Para el campo de **"Objetivo general"**, capture el objetivo general de la propuesta y la relevancia de la colaboración de los investigadores y estudiantes de la institución mexicana con su contraparte en Francia.

En **"Resultados esperados"**, capture los entregables, así como los alcances esperados al termino de cada una de las Etapas, y los resultados de la colaboración binacional en general.

Recuerde que la solicitud deberá ser registrada en ESPAÑOL

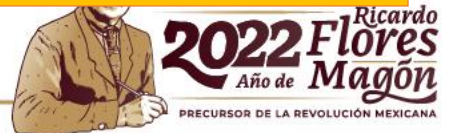

### Con el fin de identificar el área o especialidad de proyecto, por favor, capture las PALABRAS CLAVES.

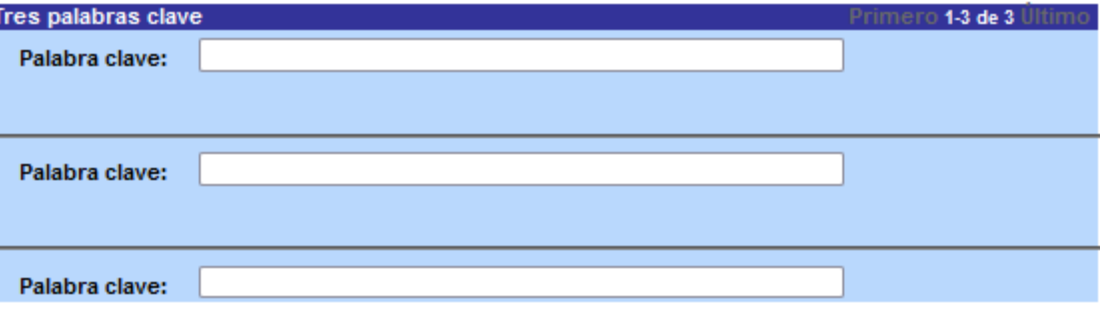

Favor de identificar y poner las PALABRAS CLAVES, que estén directamente relacionadas con el Proyecto, con el objeto de que nos facilite la identificación del área o especialidad del mismo.

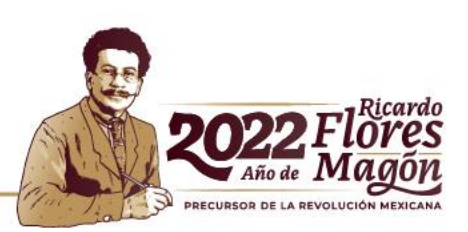

### **Datos generales cooperación internacional bilateral (pestaña)**

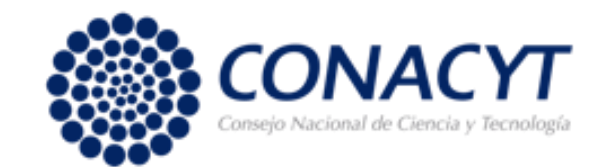

Registrar los datos del Responsable extranjero, así como la organización.

En la casilla "País" elegir **Francia** y en el caso del Organismo extranjero escribir **ECOS**. Para el campo "Tipo de proyecto" deberá elegir **Nuevo**

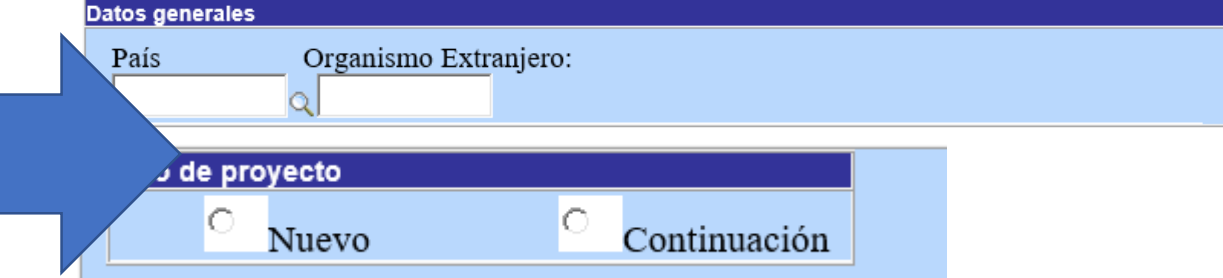

**Nota:** guarde constantemente una vez capturado los campos.

En el apartado "Responsable extranjero" deberá capturar los datos solo del líder extranjero del proyecto

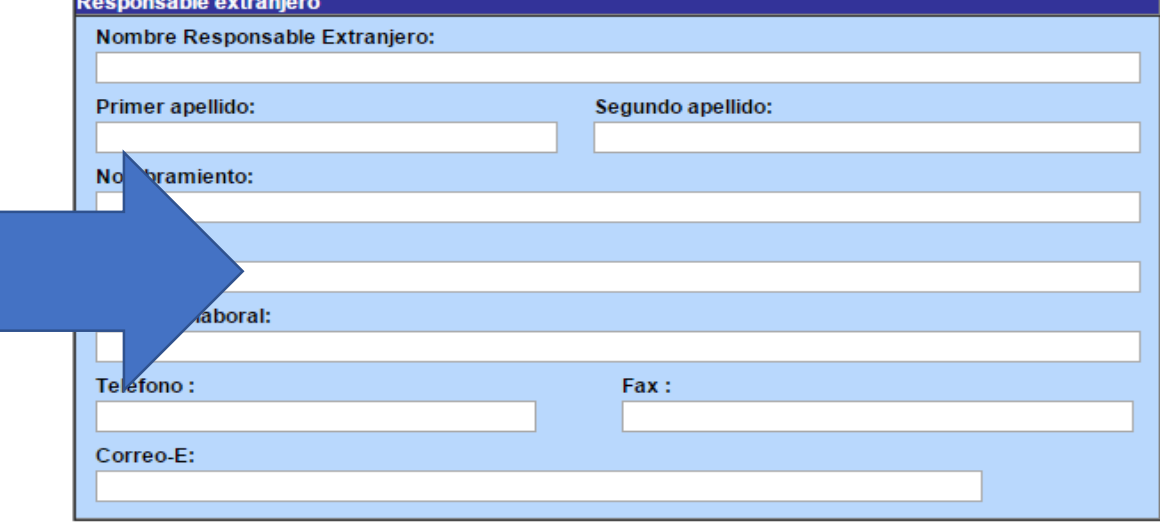

## **Acciones internacionales solicitadas (pestaña)**

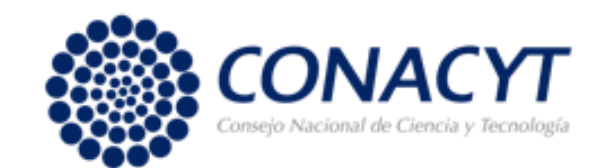

En este pestaña se registran los datos de los investigadores o investigadoras que llevarán acabo las misiones, así como de los y las estudiantes mexicanos que llevarán acabo las estancias en Francia, según sea el caso.

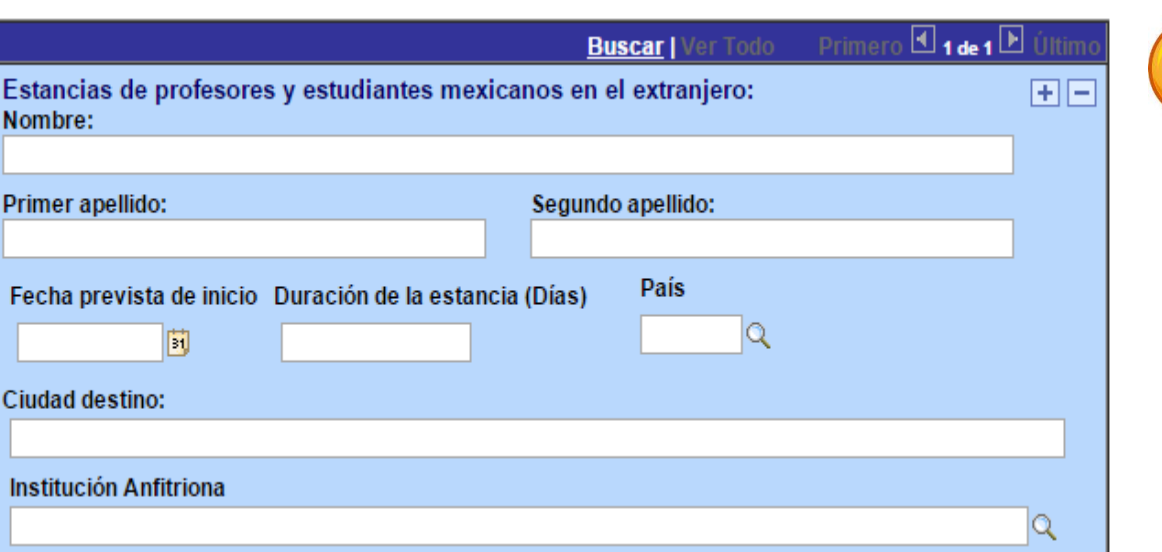

**Nota:** Por favor, después del nombre indicar entre paréntesis si es investigador o estudiante.

Para añadir un registro pulse el botón del signo de más (+), o bien para eliminar un registro pulse el signo menos (-).

Debe considerar que el financiamiento es únicamente para **una** estancia (estudiante) y **una** misión (investigador) **por etapa** (año), así como **por país**.

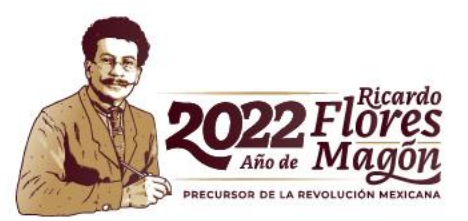

En este apartado registrar los datos de los estudiantes (de México y de Francia) que se formarán como resultado del proyecto de investigación.

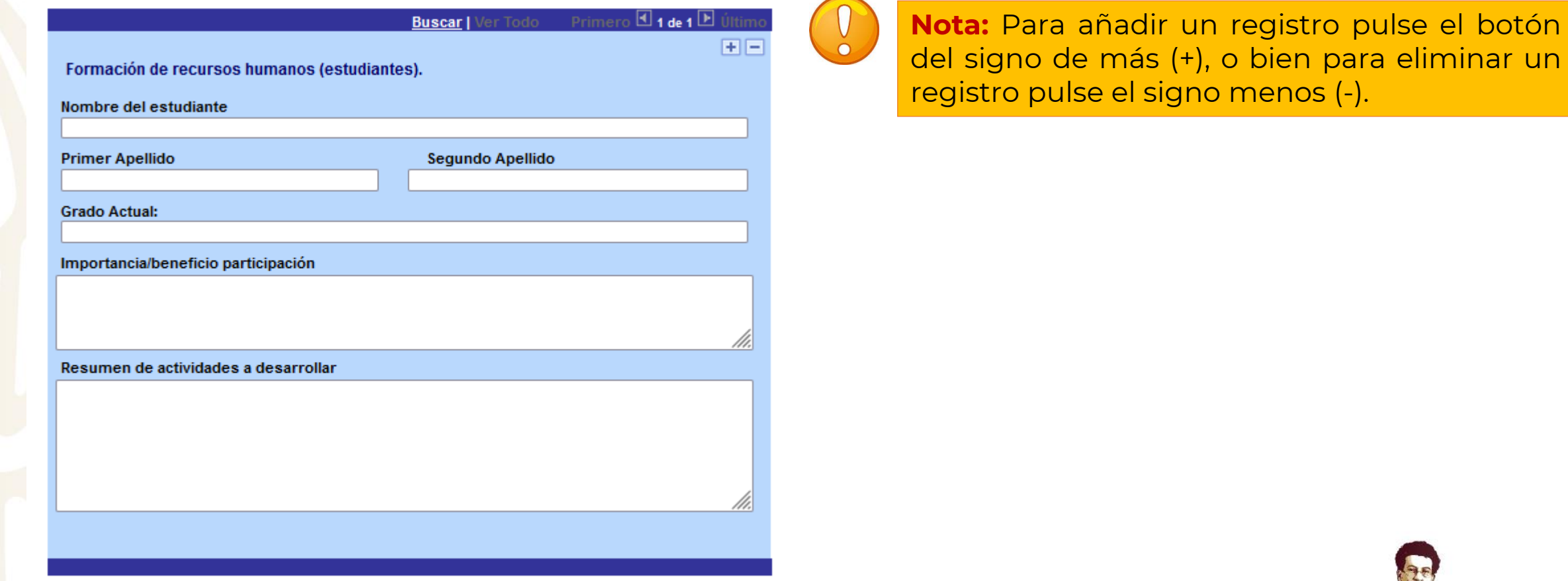

No olvide guardar los cambios al terminar de capturar los datos de esta pestaña

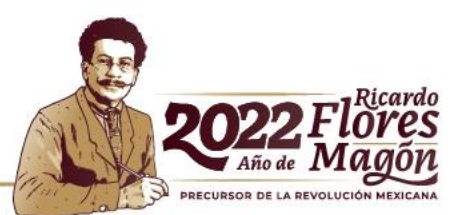

## **Protocolo (pestaña)**

**Referencias bibliográficas** 

Máximo del texto (9000 caractere

Máximo del texto (9000 caracteres

áximo del texto (9000 carao

Por favor, capturar la información solicitada en cada campo siendo lo mas concreto posible .

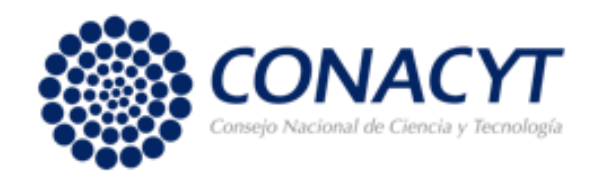

**Nota: Recuerde que la solicitud capturada deberá ser presentada en ESPAÑOL**

De manera **CLARA** y **CONCISA** capture los objetivos del proyecto

Capture los antecedentes de la propuesta

Capture las razones primordiales por la que decidió que el proyecto participe en esta convocatoria

Describa los procedimientos que utilizará durante el desarrollo de la investigación

Capture las principales fuentes bibliográficas en las que se apoya la investigación

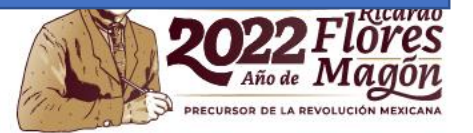

## **Grupo de trabajo (pestaña)**

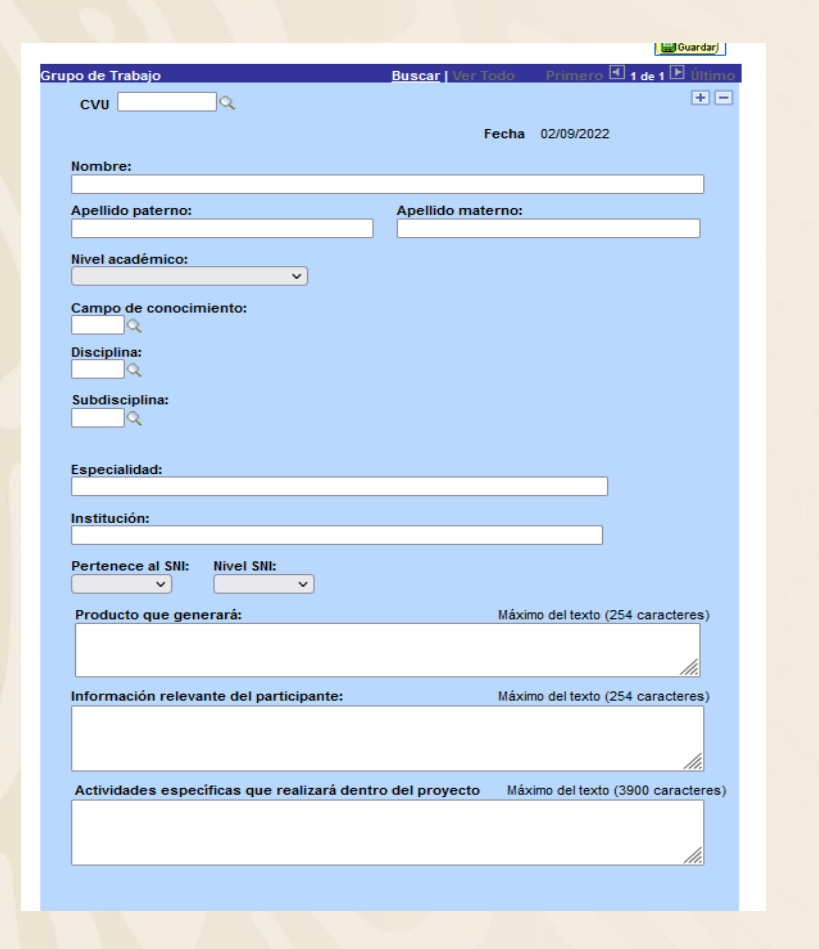

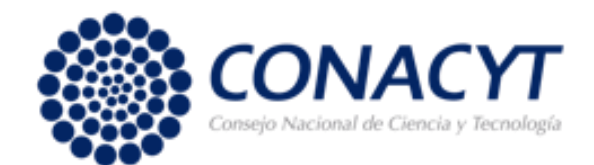

Registrar los datos del grupo de trabajo del proyecto, es decir todos los participantes que interfieren directamente en el proyecto, tanto nacionales como extranjeros independientemente de si realizará acciones de intercambio o no.

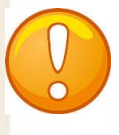

**Nota:** Para añadir un registro pulse el botón del signo de más (+), o bien para eliminar un registro pulse el signo menos (-).

Recuerde que puede realizar el registro fácilmente con el número de CVU y dando clic en la lupa Q. O bien, si no cuenta con CVU, capture toda la información requerida en cada campo.

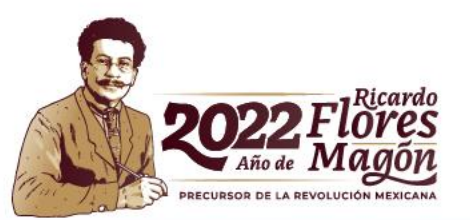

## **Responsables (pestaña)**

Validar y capturar los datos del Representante Legal y de los Responsables (técnico y administrativo).

Para el caso del Responsable Técnico sólo deberá capturar si pertenece o no al SNI, ingresar la edad y el grado de estudios. Y validar la información de "responsable técnico"

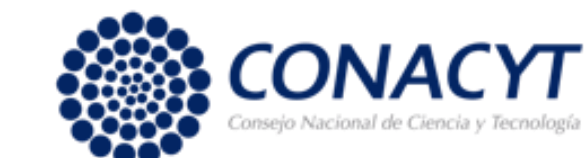

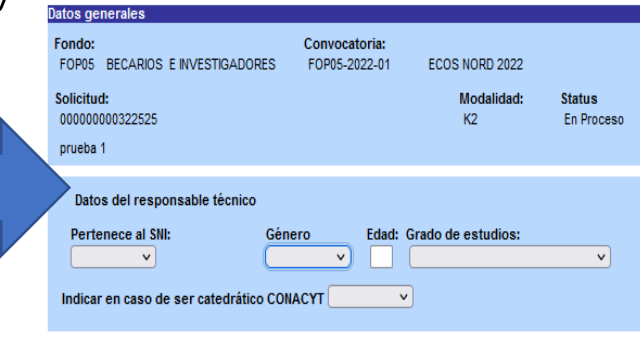

 $\circ$  El 1.3 de 3  $\overline{P}$ Código postal:

Para el caso del Responsable Administrativo (RA) ingrese el número de CVU dé clic en la lupita y seleccione al RA

Para el caso del REPRESENTATE LEGAL validar la información, ya que esta se llena automáticamente al capturar el N° de RENIECYT en la pestaña de pantalla general

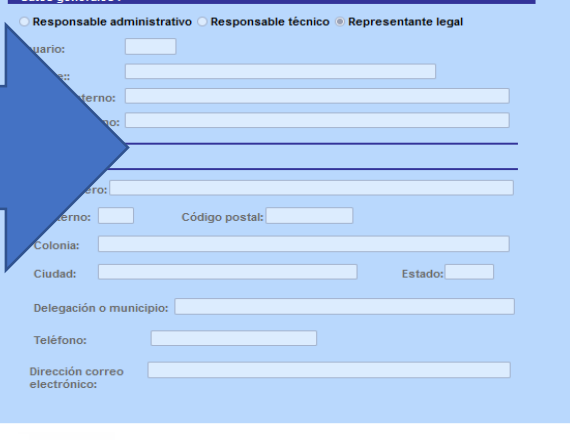

**Nota:** Es muy importante que los CVU de cada uno estén ACTUALIZADOS y que cuenten con la información solicitada en este apartado. Por favor, revisar que la información solicitada este completa, ya que en caso de faltar algo puede ser motivo por lo que no le permita enviar su solicitud.

• Nombre

Actualizar Datos

• Correo electrónico

# **Edición de libros**

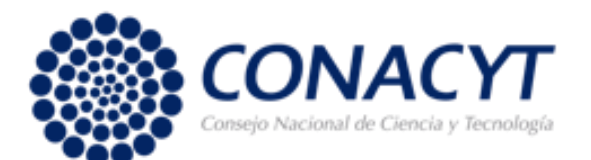

**(pestaña)** Registrar los libros productos del<br>
proyecto en colaboración, en su caso

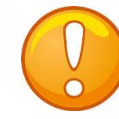

**Nota:** Para añadir un registro pulse el botón del signo de más (+), o bien para eliminar un registro pulse el signo menos (-).

Recuerde que esta pestaña se debe capturar sólo en el caso que el proyecto considere la edición de un libro como parte de resultados del proyecto en colaboración.

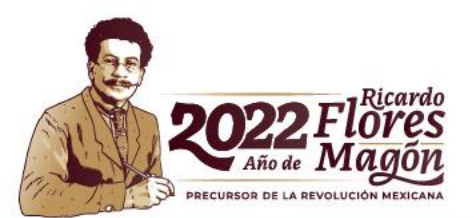

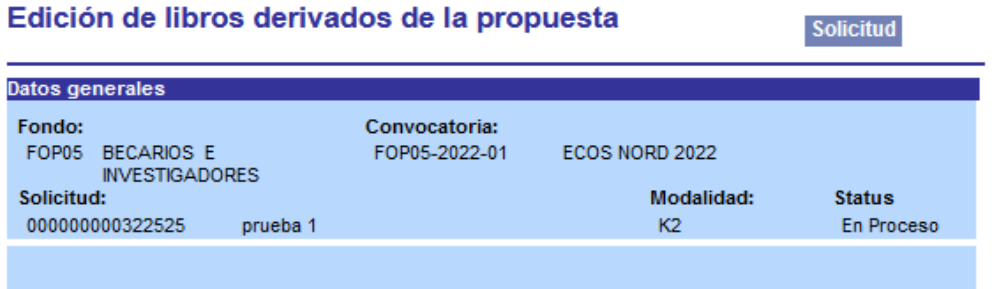

Para añadir un registro, pulse el botón de signo (+), y para eliminar un registro pulse el botón de signo $(-)$ :

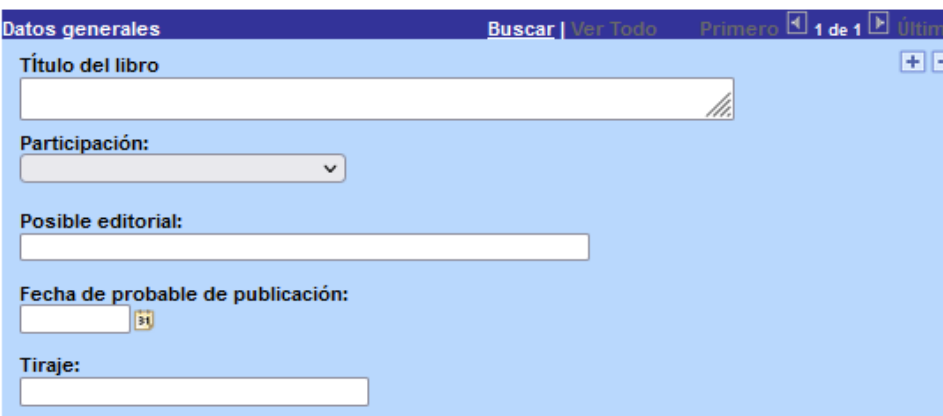

No olvide quardar los cambios al terminar de capturar los datos de esta pestaña

# **Publicación de artículos**

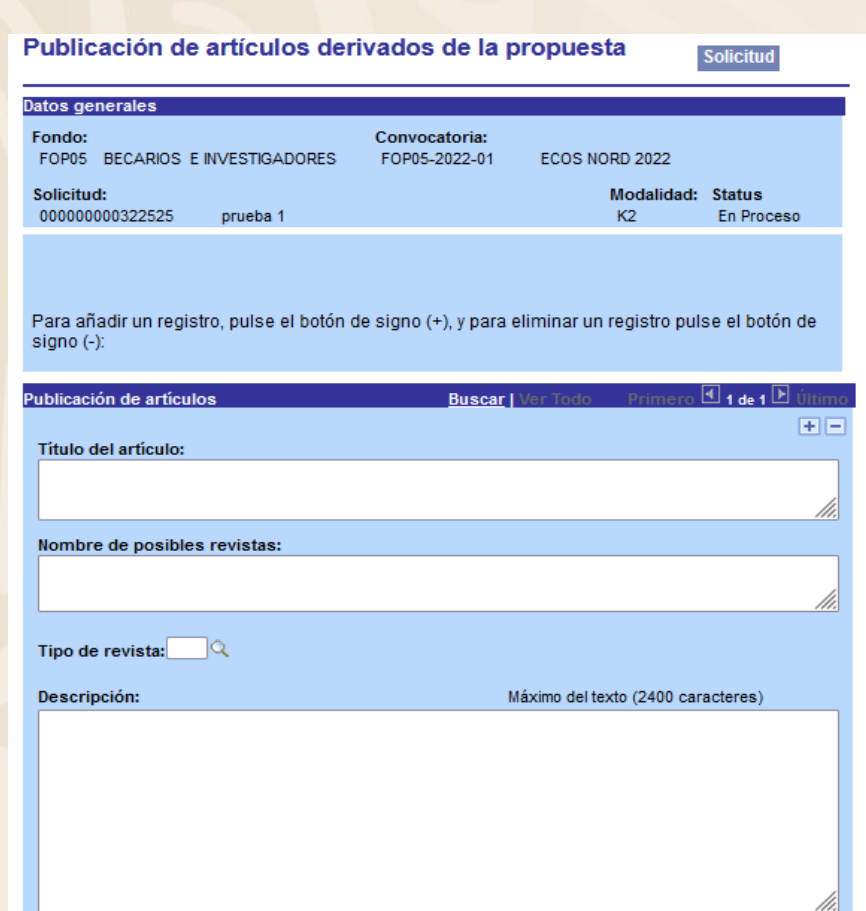

No olvide guardar los cambios al terminar de capturar los datos de esta pestaña

**(pestaña)** Registrar los artículos productos de la<br> **(pestaña)** propuesta en colaboración, en su propuesta en colaboración, en su caso.

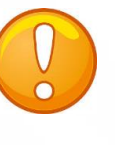

**Nota:** Para añadir un registro pulse el botón del signo de más (+), o bien para eliminar un registro pulse el signo menos (-).

Recuerde que esta pestaña se debe capturar sólo en el caso que el proyecto considere la publicación de artículos como parte de resultados del proyecto en colaboración.

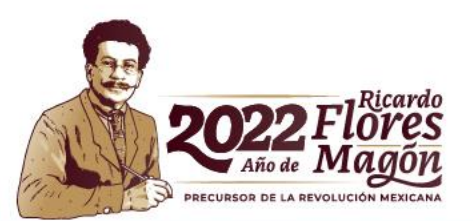

## **Cronograma y desglose financiero (pestaña)**

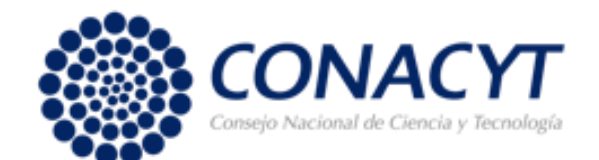

Es importante leer detenidamente la convocatoria ya que contienen información relevante para este apartado

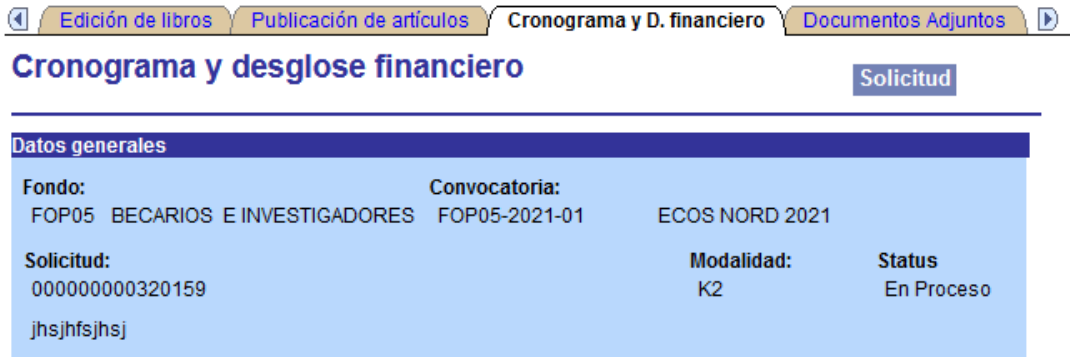

**Nota:** Dar clic en el ícono **para** para capturar el desglose financiero y el cronograma de actividades.

Para registrar el desglose financiero y detalle de las etapas presione el siguiente botón.

No olvide guardar los cambios al terminar de capturar los datos de esta pestaña

**B** Guardar A Volver a Buscar

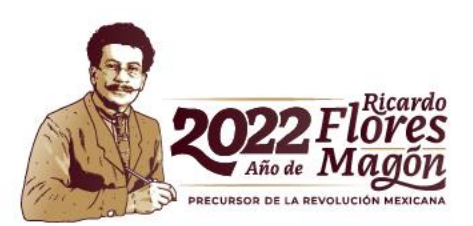

# **Cronograma** <del>vase valores vases vases</del>

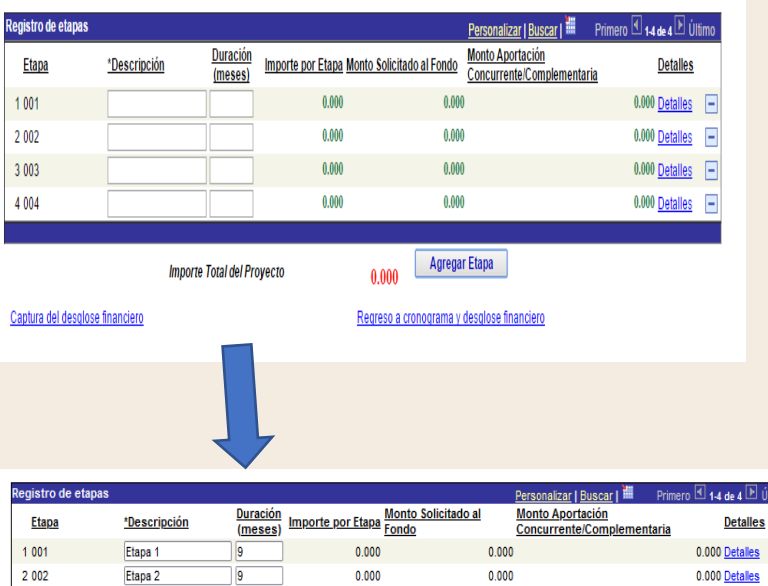

 $0.000$ 

**Importe Total del Provect** 

Captura del desglose financi

 $0.000$ 

 $0.000$ 

egreso a cronograma y desglose financier

**Agregar Etapa** 

0.000 Detai

0.000 Detaile

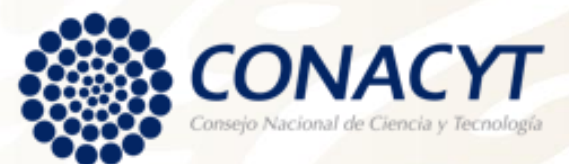

- gastos descritos en la misma.
- ✓ En el campo \*Descripción" capture "Etapa 1", "Etapa 2", "Etapa 3" o "Etapa 4" según sea el caso
- ✓ En el campo Duración, la sumatoria de todas las etapas debe ser el mismo número de en meses que capturó en la pantalla general
- ✓ Seleccione Detalles y capture la información requerida

**Nota:** Para añadir una etapa pulse el botón del signo de más (+), o bien para eliminar una etapa pulse el signo menos (-).

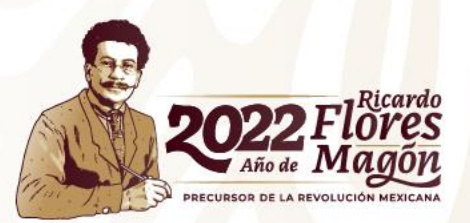

Al dar clic en Detalles aparecerá la pantalla que se muestra.

- Capture en "descripción de la etapa" los objetivos primordiales a realizar,
- Capture en la "descripción de la meta" las actividades a desarrollar para alcanzar los objetivos
- Capture en la "descripción y justificación de la actividad" el detalle y razón de las actividades.
- Capture en "productos de la etapa" los entregables comprometidos

Recuerde que de ser beneficiado, este apartado formara parte del Convenio de Asignación de Recursos como anexo.

Para continuar con captura de su solicitud dé clic Regresar a registro de etapas.

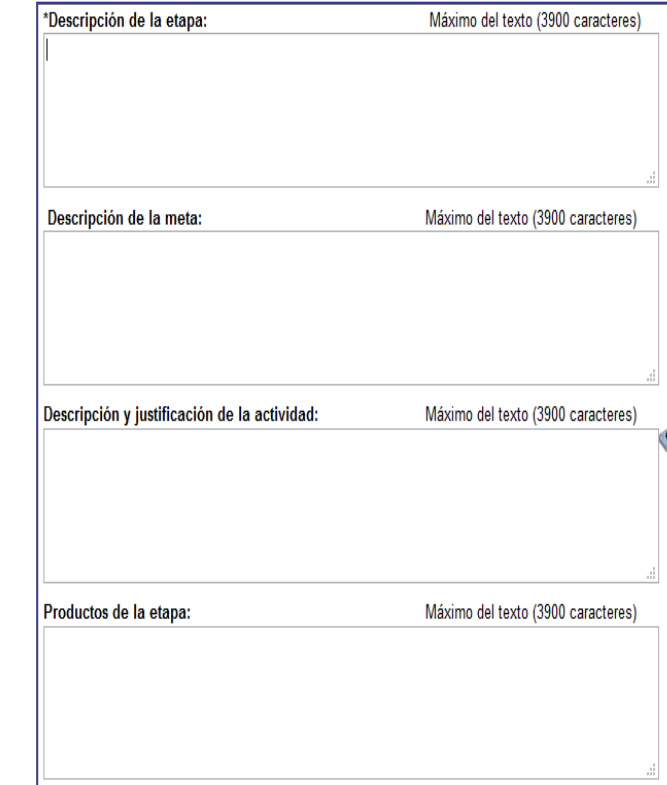

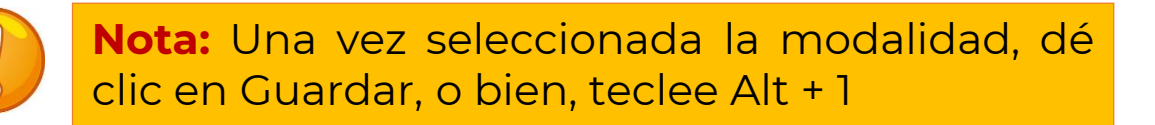

Se le recomienda guardar constantemente las actualizaciones que realice a su propuesta.

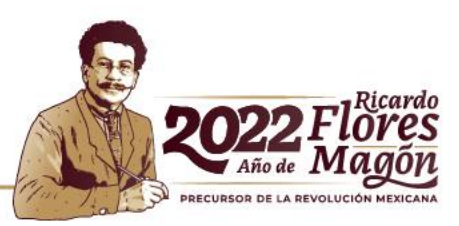

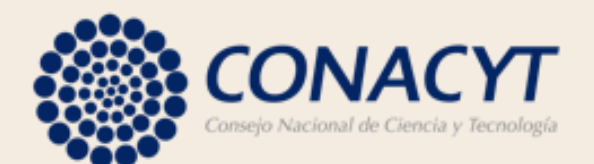

### **Desglose financiero**

Dé clic en Captura del desglose financiero para capturar los rubros y gastos. Elegir únicamente los rubros autorizados y descritos en la Convocatoria.

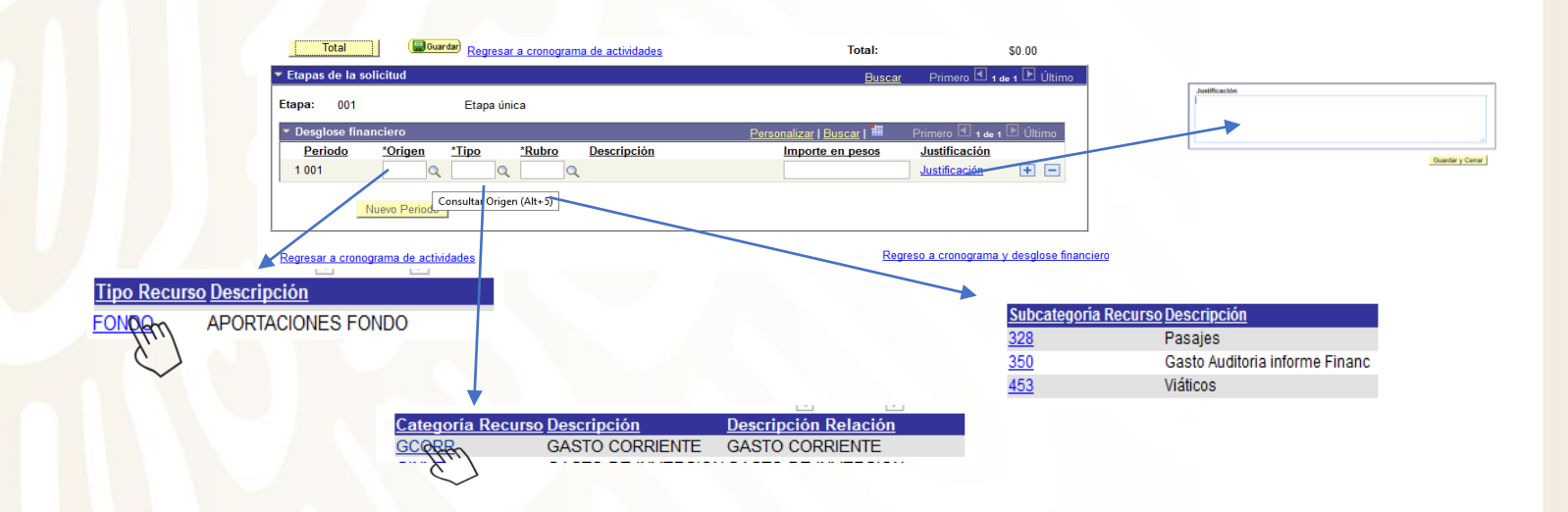

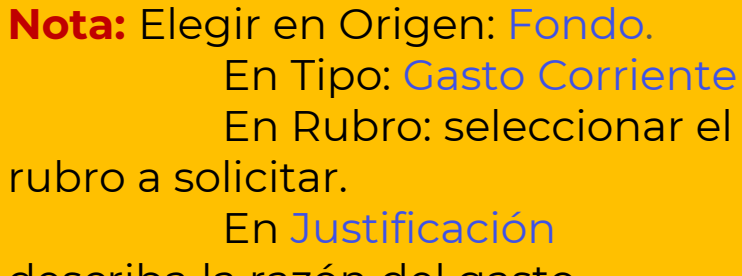

describa la razón del gasto. Para agregar más rubros seleccione el símbolo más (+), o bien para eliminar un rubro el signo de menos (-)

**Recuerde que el monto solicitado por ETAPA no puede ser mayor a \$127,500.00**

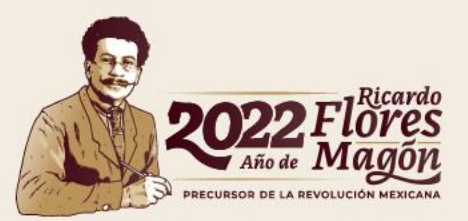

## **Documentos adjuntos (pestaña)**

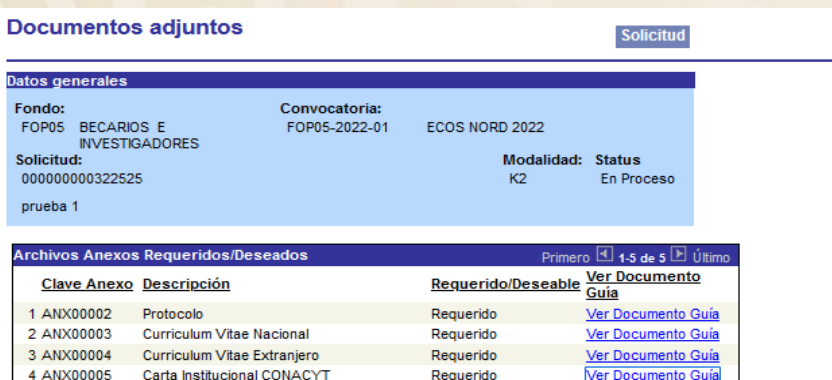

El tamaño de cada archivo deberá ser hasta un máximo de:

5 ANX00007 Misiones y estancias

nda subir solamente archivos de herramientas de Office. .pdf o en su defecto archivos comprimidos en .zip. Para el caso de fotos o imágenes le sugerimos subir archivos en forma

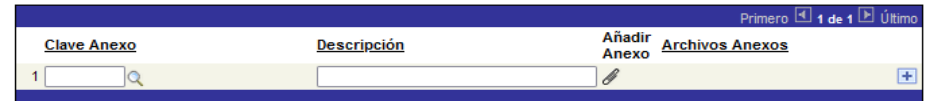

En caso de no poder consultar los archivos anexos, verifique que en su navegador no este activo el bloqueo de

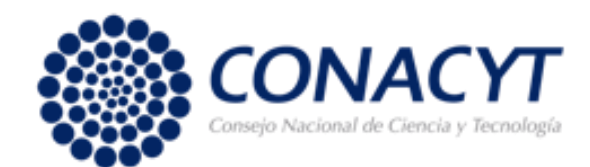

Los documentos adjuntos son obligatorios y podrá encontrar los formatos en la siguiente liga

https://conacyt.mx/convocatorias/estanciasacademicas/convocatoria-2022-sep-conacytanuies-ecos-nord-francia/

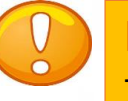

**Nota:** Todos los adjuntos son obligatorios, por lo que en caso de faltar alguno, NO podrá concluir el envió de su solicitud

- 1. Protocolo (requerido y ver documento GUIA)
- 2. Misiones y estancias (requerido y ver documento GUIA)
- 3. Curriculum vitae Nacionales (requerido y es en formato libre)
- 4. Curriculum vitae Extranjero (requerido y es en formato libre)
- 5. Carta institucional Conacyt (requerido y ver documento GUIA)

Estos anexos no deberán exceder los **2MB** cada uno.

Al dar clic en ver documento guía lo redirecciona a la pagina web de la convocatoria y los anexos (documentos)

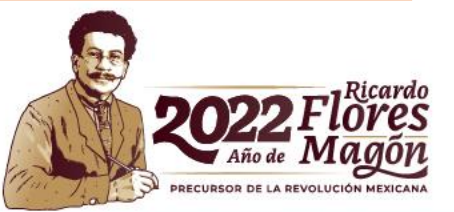

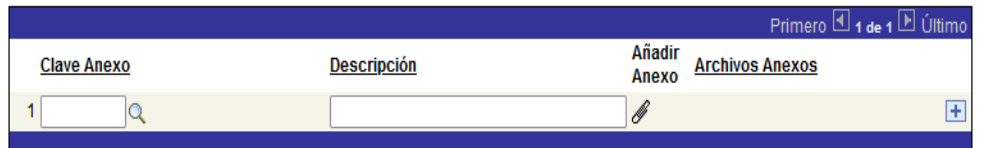

En caso de no poder consultar los archivos anexos, verifique que en su navegador no este activo el bloqueo de (ventanas alternas).

No olvide quardar los cambios al terminar de capturar los datos de esta pestaña

**B** Guardar | A Volver a Buscar

Solicitud | Pantalla General | Datos cooperacion bilateral | Acciones internacionales | Protocolo | Grupo de trabajo | Responsables | Edición de libros | F

#### **Nota: No olvide guardar en todo momento**

Para cargar los anexos, dé clic en la lupita se desplegaran las claves de los anexos requeridos . Elija el que vaya a cargar, después ponga la descripción (título del documento) y de clic en  $\| \cdot \|$  para seleccionar el documento que cargará como anexo.

Por favor, nombrar los archivo de manera concreta y sin símbolos (/\*#%) ni acentos, ya que esto puede ser motivo de que no le permita adjuntar el documento.

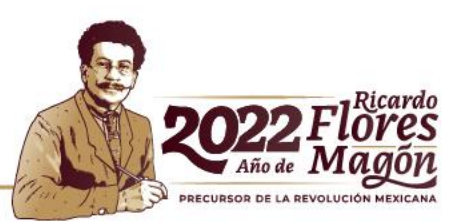

# **Envío de solicitud**

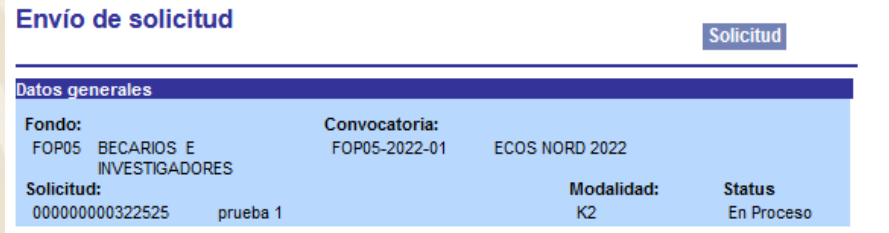

#### **IMPORTANTE**

Una vez enviada la solicitud, no se podrá hacer modificación alguna, por lo que se recomienda revisar su información. Si está usted seguro(a) oprima el botón de enviar. Una vez enviada la solicitud se generará un correo de acuse de recibo, el cual en cualquier momento puede imprimirse. Y en el sistema quedará registrada su solicitud como finalizada.

#### Todos los montos en esta solicitud cumplen con lo establecido en la convocatoria.

Por medio del envío de esta solicitud, manifiesto bajo protesta de decir verdad, que toda la información y documentación que he proporcionado por este medio electrónico es legal, verídica, comprobable y confidencial, misma que estará sujeto a lo dispuesto por la ley federal de transparencia y acceso a la información pública y gubernamental para efectos de reglas de confidencialidad, y libero de toda responsabilidad administrativa o legal al Consejo Nacional de Ciencia y Tecnología, así mismo asumo la responsabilidad para el caso de que se encontrara una deficiencia o inconsistencia en la documentación e información proporcionada. Manifiesto que en caso de incumplimiento de lo anterior me atendré a la decisión que se tome por parte del comité técnico, con base a los términos de referencias y el manual de administración de fondos y/o en su caso la normatividad que aplique a el programa.

**(pestaña)** Verifique que la información este completa y correcta antes de enviar la solicitud. Recuerde que una vez enviada no será posible su reapertura.

**Nota:** Evite dejar el envío de la solicitud en el **último día** de recepción de propuestas (14 de octubre de 2022, a las 23:59 horas del Centro de México), tome en cuenta que existen Convocatorias abiertas de otros programas del Conacyt, lo que provoca saturación en el sistema.

Durante el proceso de captura el estado de su solicitud aparecerá como "En Proceso", si aparece como "Finalizado" significa que el envío se realizó con éxito.

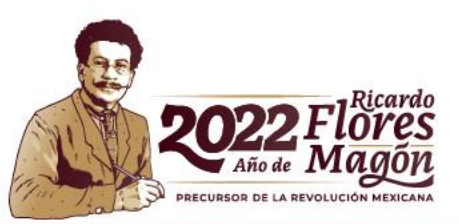

Enviar

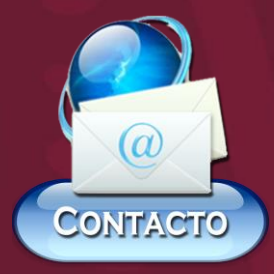

**Alma Delia Perez Villanueva Correo: [aperezv@conacyt.mx](mailto:aperezv@conacyt.mx)**

**Pablo Zazueta Carpinteyro Correo: [pzazueta@conacty.mx](mailto:pzazueta@conacty.mx)**

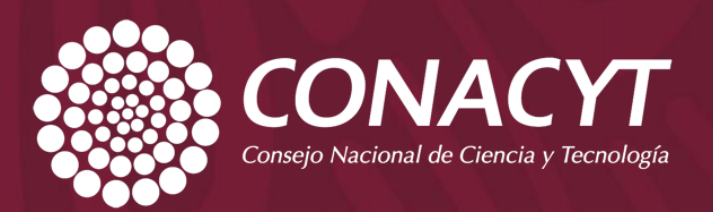

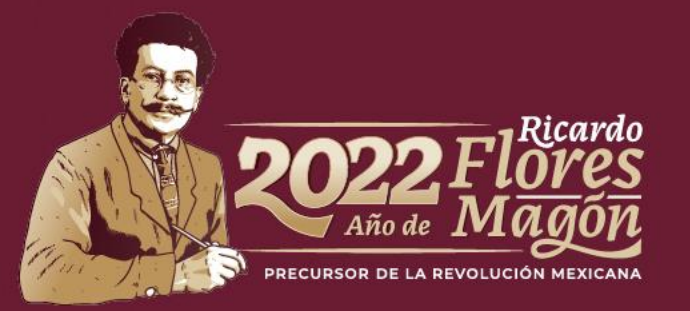